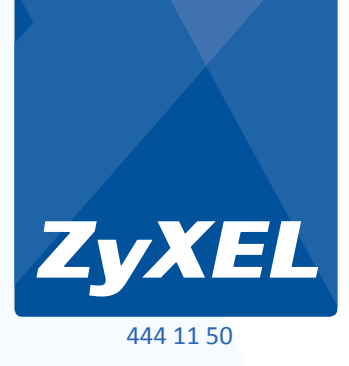

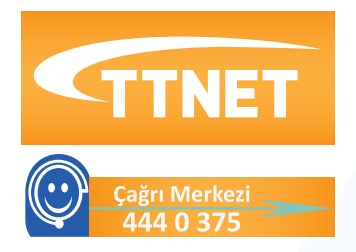

# **P-660W-T1 Kablosuz 1 Port Modem**

- **• ADSL 2+**
- **Kablosuz 802.11 b/g**

Kurulum, Kullanım Kılavuzu ve Garanti Belgesi

### **ZyXEL**

ETHERNET WLAN

P-660W-Tx SERIES

#### **TEKNİK SERVİS ADRESİ:**

**ZyXEL İletişim Teknolojileri A.Ş. Kaptanpaşa Mahallesi Piyalepaşa Bulvarı Ortadoğu Plaza No: 14/13 Kat: 6 Okmeydanı - Şişli 34384 İstanbul/Türkiye**

 $\mathcal{C}\mathcal{C}$ 

# içindekiler

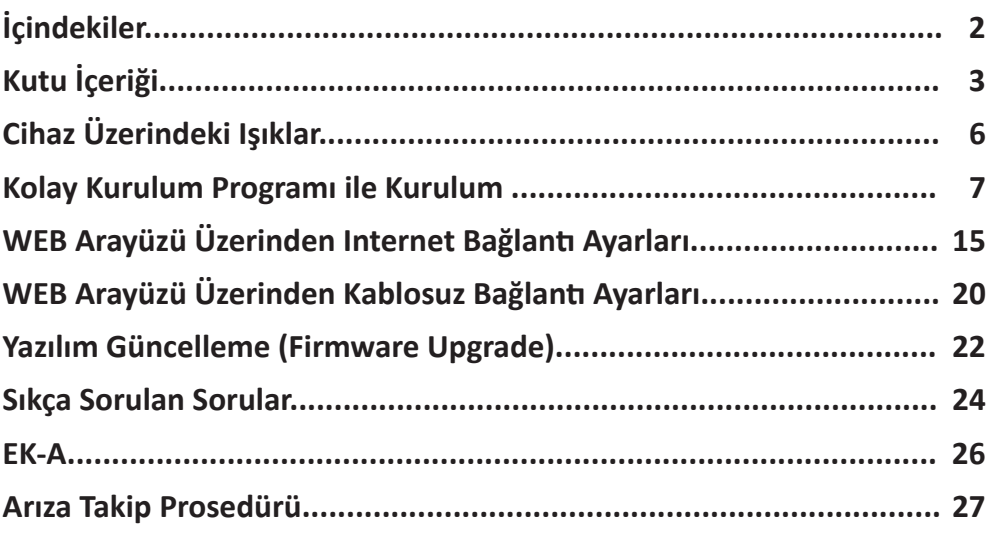

# **Kutu İçeriği**

Modemle birlikte gelen CD'yi bilgisayarınızın CD sürücüne takınız. CD otomatik olarak çalışacak ve aşağıdaki ekran karşınıza gelecektir. CD otomatik çalışmazsa CD'nin ana dizininde yer alan "P660HW\_tutorial.exe" dosyasını çalıştırınız.

Paket içeriğinin ve modem bağlantılarının anlatıldığı sesli ve görüntülü video'yu izlemek için aşağıdaki ekranda görüldüğü üzere "Kuruluma Başla" linkine tıklayınız. **Muhtemel bağlantı problemlerinin oluşmaması için Internet ayarlarına geçmeden önce bu videoyu mutlaka izleyiniz.**

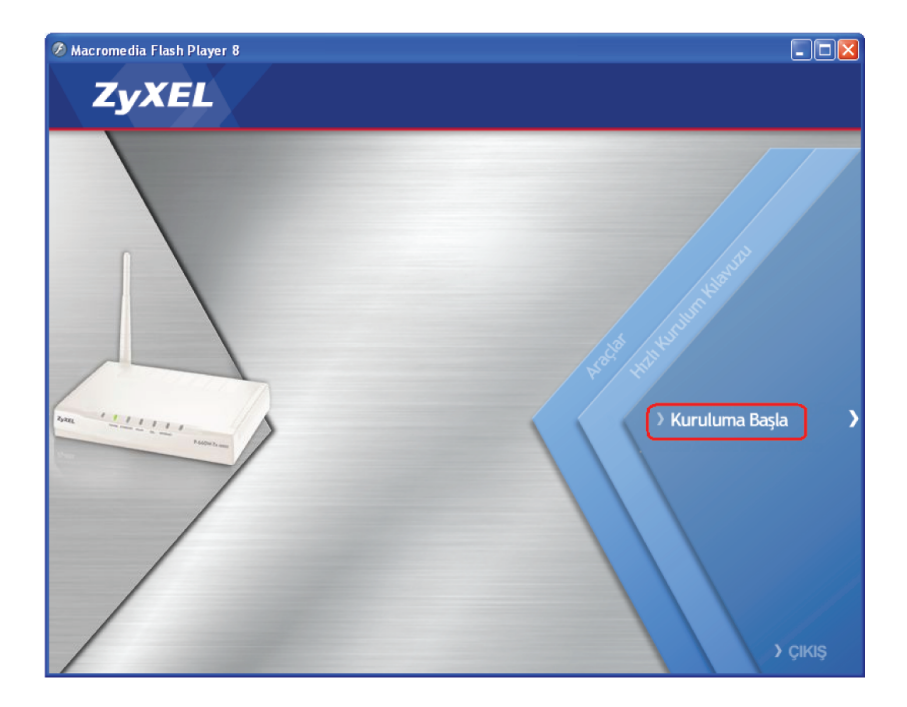

İlk bölümde aşağıdaki gibi modeminizin paket içeriği anlatılmaktadır.

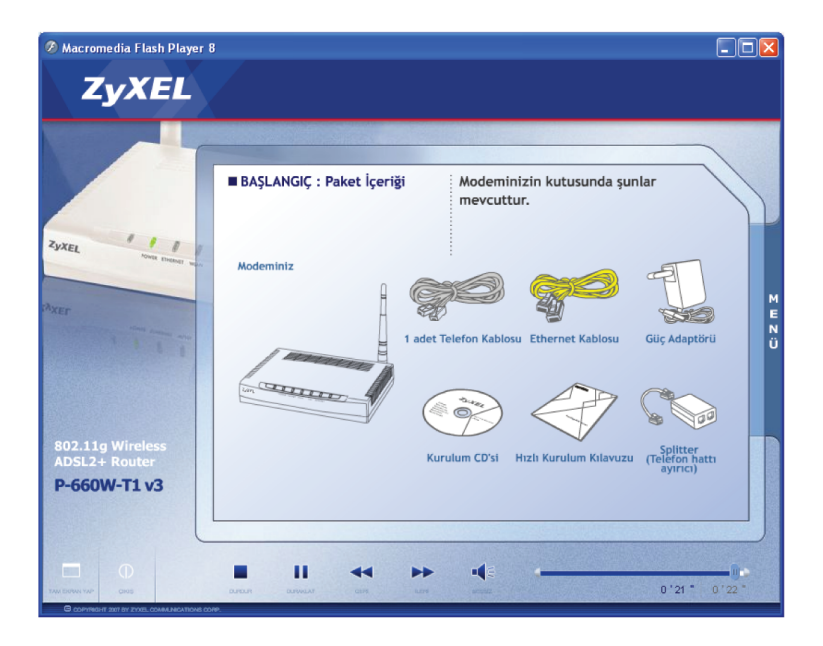

Bir sonraki bölümde modeminizin arka paneli tanıtılmaktadır.

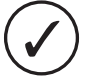

Cihazın arka panelindeki POWER butonunun yanındaki altında WPS/WLAN yazan buton reset butonu ile karıştırılmamalıdır. Reset butonu modemi fabrika ayarlarına almak için kullanılır ve nasıl kullanılacağı **Sıkça Sorulan Sorular** bölümünde anlatılmaktadır.

WPS/WLAN butonunu 5 saniyeden az basılı tutarsanız modemin kablosuz bağlantısı kapalı ise açılacaktır veya açık ise kapanacaktır.

WPS/WLAN butonunu 5~10 saniye arası basarsanız WPS özelliği aktif edilecektir. WPS özelliği hakkında detaylı bilgi için **Kablosuz Bağlantı Ayarları** bölümüne bakınız.

İlerleyen bölümde splitter kullanarak DSL hattınızı modeme nasıl bağlayacağınız anlatılmaktadır.

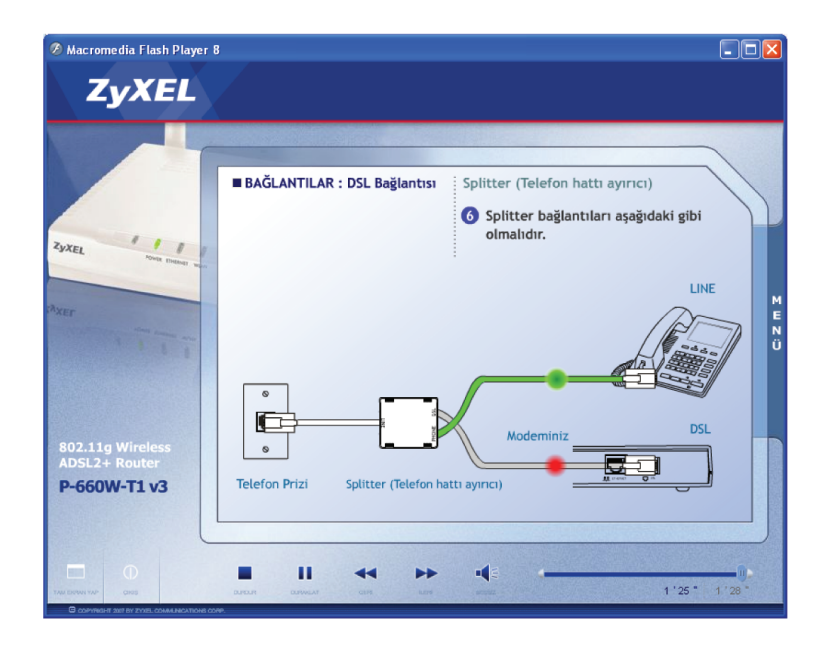

Bilgisayar bağlantısı (Yerel Ağ Bağlantısı), Güç Bağlantısı (Adaptör Bağlantısı), Bağlantı Genel Bakış bölümlerini geçtikten sonra "Modem üzerindeki ışıkların yanma sırası ve anlamı" bölümü gelecektir. Bu bölümü sonuna kadar izledikten sonra sesli ve görüntülü anlatım sona erecektir. Bu bölümün sonunda modeminizin ADSL ve Kablosuz Ağ ayarlarını yapmanızda yardımcı olacak "Kolay Kurulum Programı"'nın bilgisayarınıza kurulumuna geçilecektir.

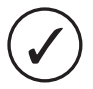

CD içindeki videoda izlediğiniz modem üzerindeki ışıkların ne anlama geldiğine aşağıdaki tablodan da bakabilirsiniz.

# **Cihaz Üzerindeki Işıklar**

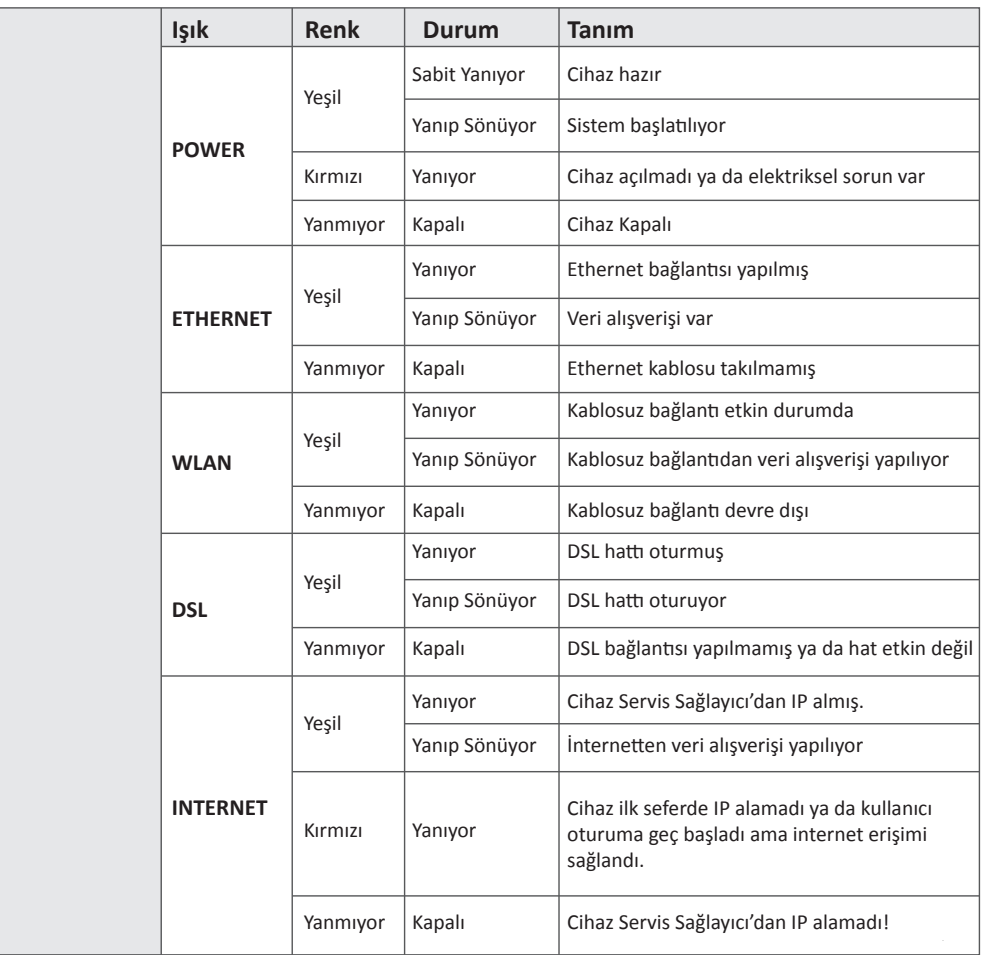

## **Kolay Kurulum Programı ile Kurulum**

En son bölümü izledikten sonra "Kolay Kurulum Programı"nın bilgisayarınıza yüklenmesine aşağıdaki ekrandaki linke tıklayarak geçebilirsiniz. "Kolay Kurulum Programı" modeminizin Internet ve kablosuz bağlantı ayarlarını kolayca yapmanızı sağlayan, bağlantıların durumunu gösteren, problem olduğu zamanlarda gerekli çözüm önerilerini sunan, anlık download hızınızı ve aylık download ettiğiniz toplam miktarı gösteren kullanışlı bir programdır.

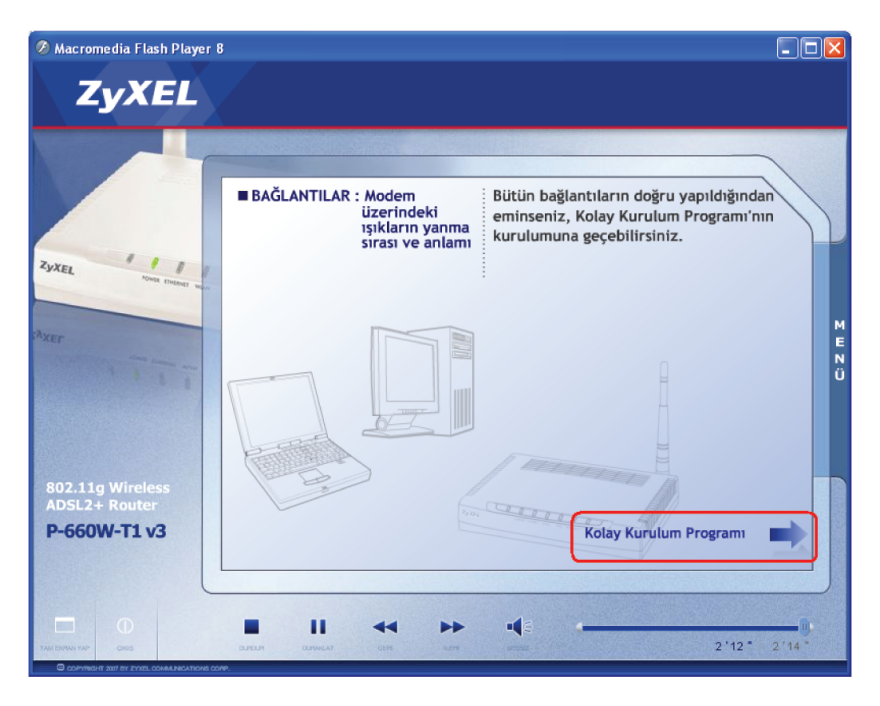

CD otomatik açılmazsa, CD sürücünüzün içinde "fscommand" klasörü içindeki "setup.exe" dosyasını çalıştırarak "Kolay Kurulum Programı"nı bilgisayarınıza yükleyebilirsiniz.

Kurulum sihirbazı sizi dil seçimi ekranıyla karşılayacaktır. İngilizce veya Türkçe seçerek "İleri" butonuna basınız.

Kolay Kurulum Programı'nın yükleneceği klasörü bu aşamada değiştirebilirsiniz veya mevcut ayarları kabul ederek ileri butonuna tıklayınız.

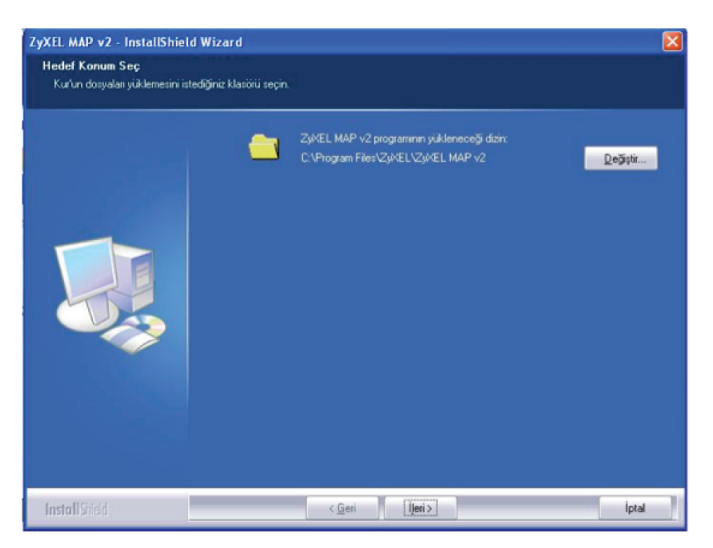

**Son** butonuna tıklayarak Kolay Kurulum Programı'nı başlatınız. Eğer sadece kurulum programını bilgisayarınıza yüklemek ve programı daha sonra çalıştırmak istiyorsanız, penceredeki onay kutucuğunun içindeki işareti kaldırarak, **Son** butonuna tıklayınız. Programı daha sonra çalıştırmak için yükleme sonrası masaüstünde göreceğiniz ZyXEL ikonu ya da **Başlat** menüsü içindeki ZyXEL dizinini kullanabilirsiniz.

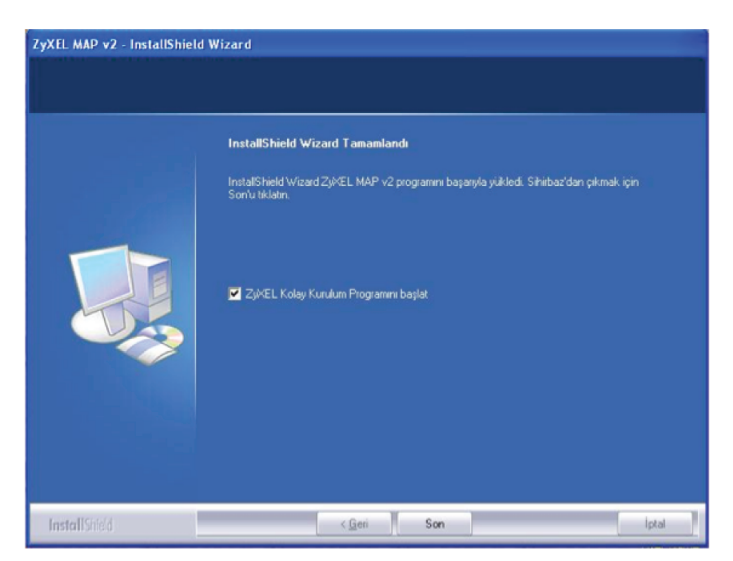

Kolay Kurulum Programını başlattıktan sonra, eğer bilgisayarınızda birden fazla ağ adaptörü varsa program ağ adaptörünün seçildiği aşağıdaki ekranla açılacaktır. Bu aşamada program ağ adaptörlerinden birini seçmeniz için bekleyecektir. Eğer sadece bir tane ağ adaptörü varsa, kurulum o ağ adaptörü üzerinden otomatik olarak devam edecektir.

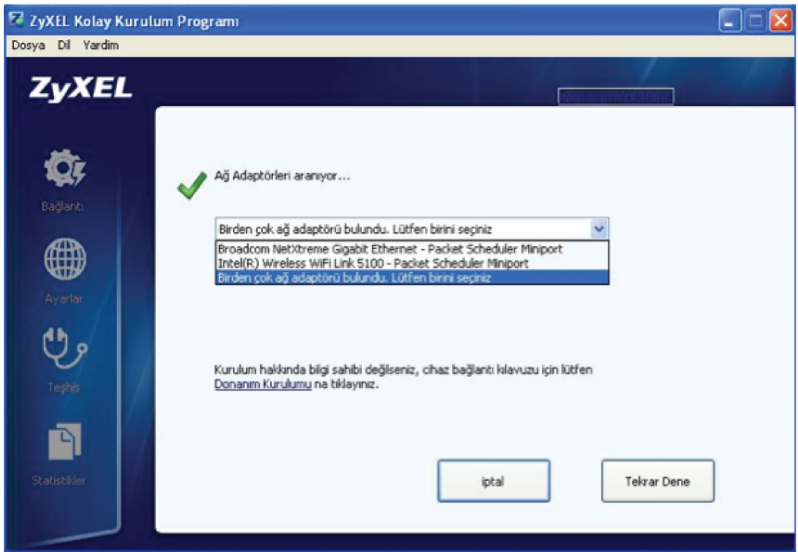

Kablolu ya da kablosuz bağlanma tercihine göre ağ adaptörü kartını seçiniz.

Modem yapılandırmanızı Kablosuz ağ adaptörü üzerinden yaparsanız modemin kablosuz güvenlik ayarlarını yaptıktan sonra bağlantınız kısa süreliğine kesilecek ve tekrar geri gelecektir.

Eğer bilgisayarınız ile modeminiz arasındaki fiziksel bağlantıyı henüz yapmamışsanız, modem- bilgisayar bağlantısının henüz gerçekleşmediğine ilişkin aşağıdaki gibi bir hata uyarısı alırsınız. Fiziksel bağlantınızı yaptıktan sonra arama işlemini tekrar deneyiniz. IP alma süresi nedeniyle programın modemle iletişime geçme işlemi zaman alabilir ve bu nedenle arama işlemini tekrar deneyiniz.

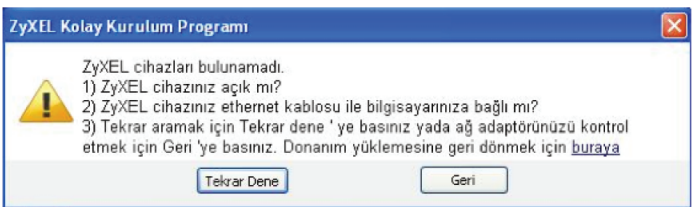

Ağ adaptörü ve modemle iletişime geçme işlemi başarıyla gerçekleştikten sonra karşınıza ADSL kullanıcı adı ve şifrenizi girmeniz gereken aşağıdaki pencere gelecektir. Bu pencerede ilgili yerlere İnternet Servis Sağlayıcı'nızın (ISS) vermiş olduğu kullanıcı adı ve şifreyi yazınız.

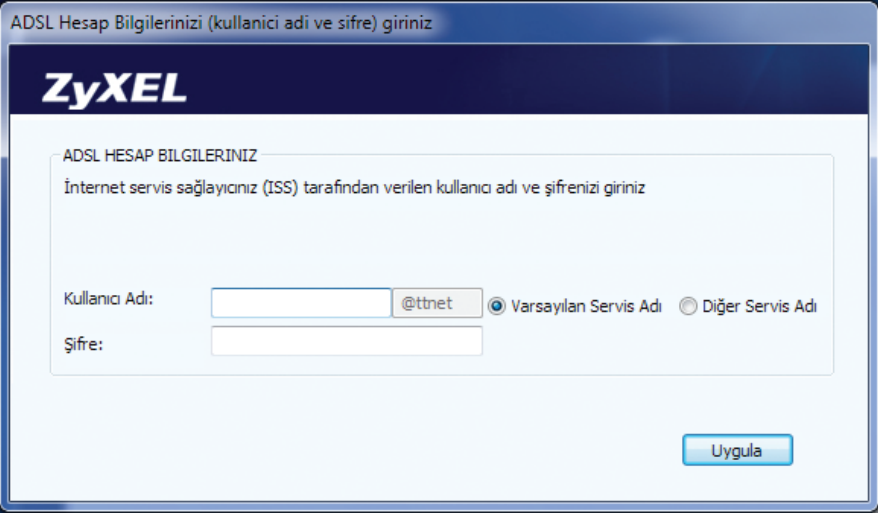

Varsayılan servis adı **"@ttnet"** olarak seçili gelmektedir. Elinizdeki belgede **@ttnet**  dışında bir servis adı yazıyor ise, **"Diğer Servis Adı"** seçeneğini işaretleyip servis adı olarak belgenizde yazan servis adını yazınız.

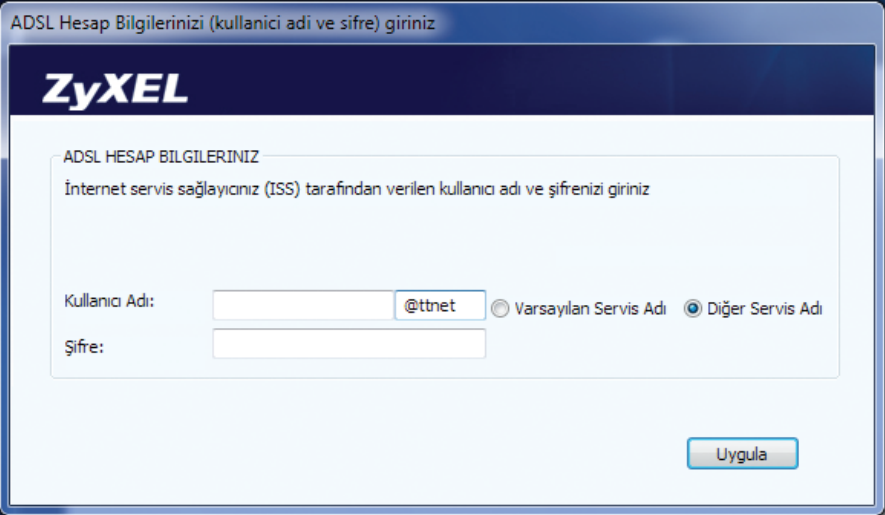

Bu kısımda geçersiz bir servis adı girdiğinizde aşağıdaki gibi bir hata mesajı görüntülenir.

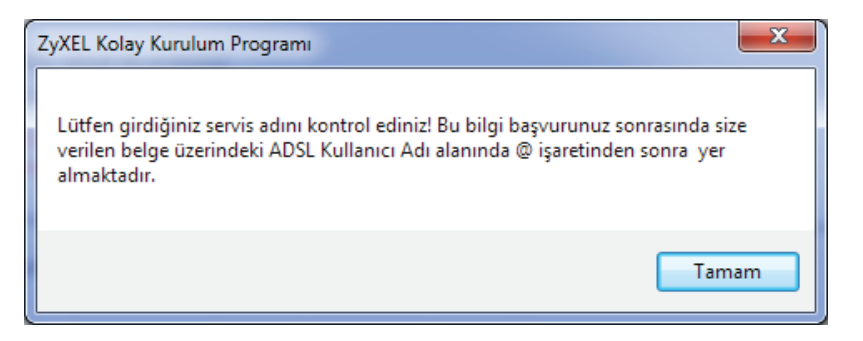

ADSL kullanıcı adı ve şifre bilgilerinizi girdikten sonra, Fabrika ayarlarındaki **"Güvenlik Seviyesi"**, **"Kablosuz ağ adı (SSID)"** ve **"Kablosuz ağ şifresi"** bilgileri otomatik olarak karşınızı gelecektir. Bu değerler her modem için farklıdır ve modeminizin kasası altında yazmaktadır. Bu değerleri değiştirmeden güvenli bir şekilde kablosuz olarak Internet'e erişebilirsiniz.

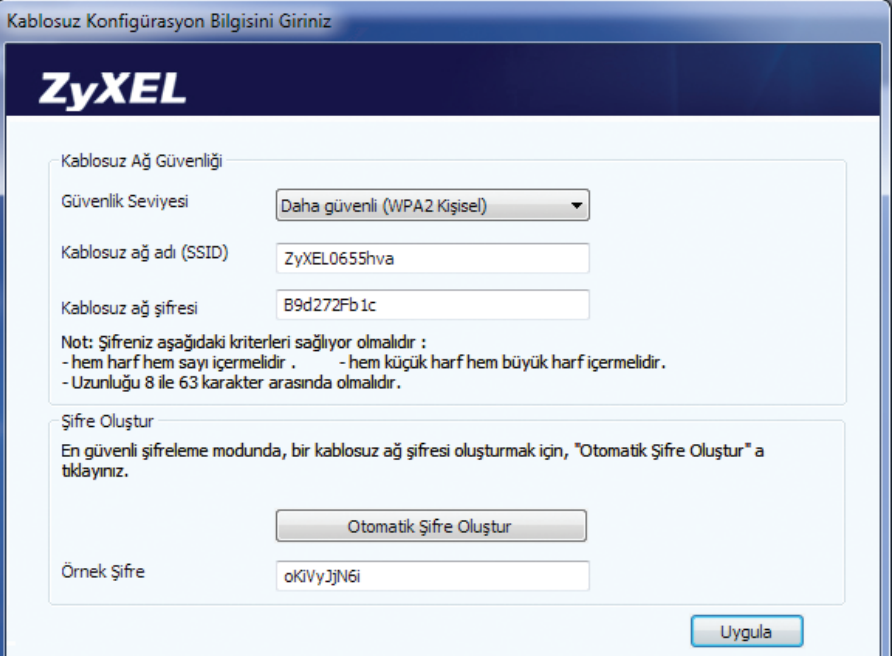

Kablosuz **"Güvenlik Seviyesi"**, **"Kablosuz ağ adı (SSID)"** ve **"Kablosuz ağ şifresi"** değerlerini kendiniz belirlemek istiyorsanız bu değerleri pencerede yazan talimatlar uyarınca değiştirebilirsiniz. Kablosuz ağ şifresini programın otomatik oluşturmasını istiyorsanız **"Otomatik Şifre Oluştur"** butonuna basabilirsiniz. Değerleri girdikten sonra **"Uygula"** butonuna basarak bu değerleri saklayınız.

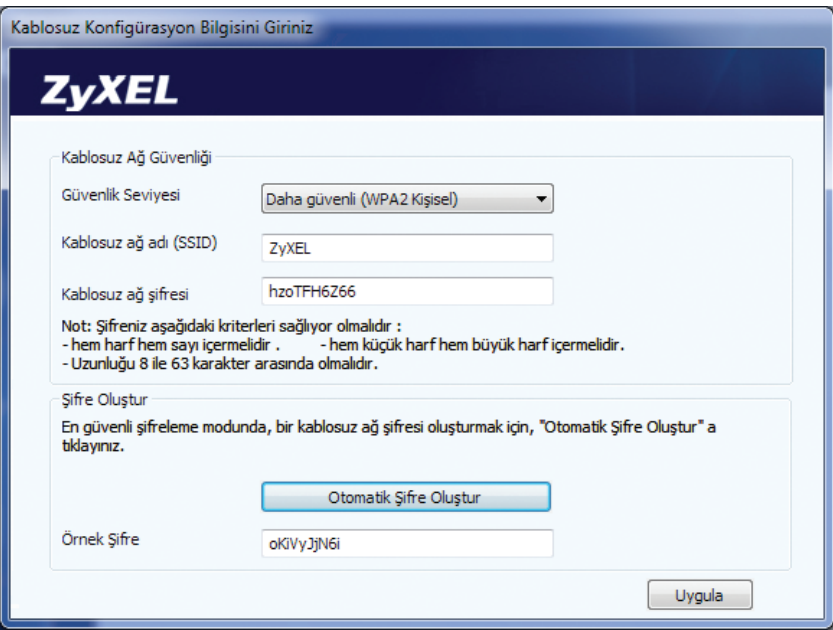

Uygula butonuna bastıktan sonra Güvenlik Seviyesi, Kablosuz ağ adı (SSID), Kablosuz ağ şifresi bilgileri masaüstünüzde ve bilgisayarınızın kök dizininde (C:\) aşağıdakine benzer bir metin dosyası içerisine kayıt edilecektir.

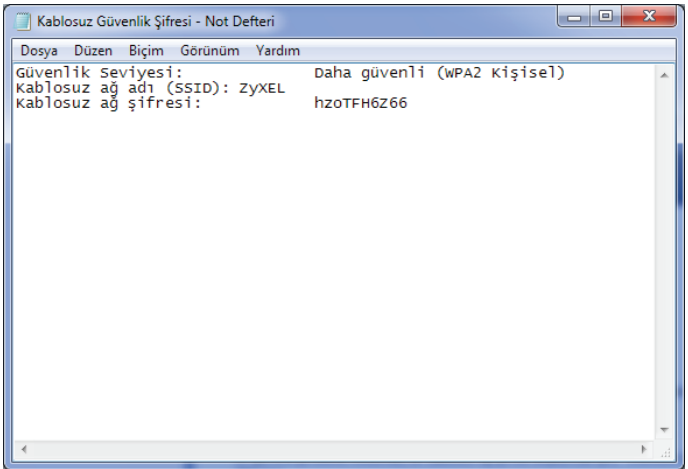

Eğer Kolay Kurulum Programını modeme kablosuz bağlanarak çalıştırdıysanız, kablosuz ağ ayarları değişikliği nedeniyle bağlantınız kopacaktır ve bilgisayarınızın hızına göre yaklaşık 15 sn içinde bağlantınız yeni ayarlar kullanılarak tekrar kurulacaktır. Kolay Kurulum Programı yardımıyla Internet ve Kablosuz Bağlantı Ayarlarını yaptıktan sonra aşağıdaki ekran karşınıza çıkacaktır.

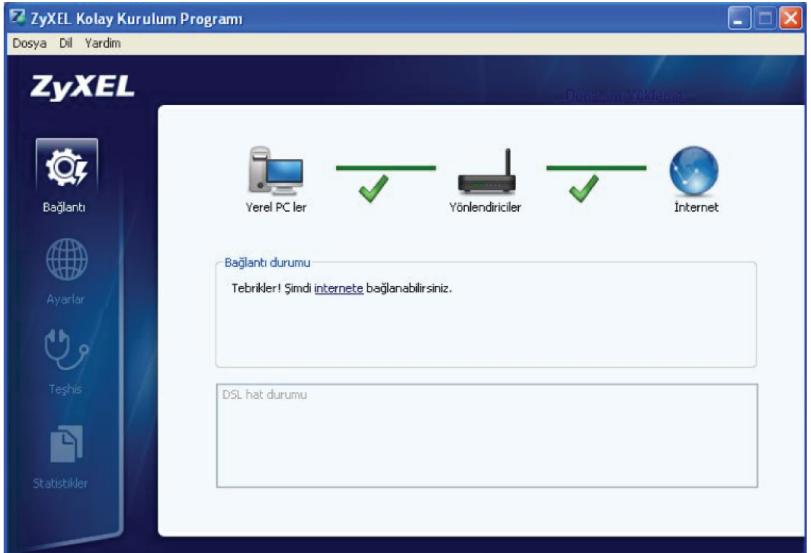

Internet ve kablosuz bağlantı ayarlarınız bitmiştir. Daha sonra Kolay Kurulum Programı'nı kullanarak kullanıcı adı ve şifrenizi değiştirmek isterseniz bilgisayarın masaüstündeki Kolay Kurulum Programı kısayoluna tıkladıktan sonra sol taraftaki menüden **Ayarlar** linkine tıklayınız.

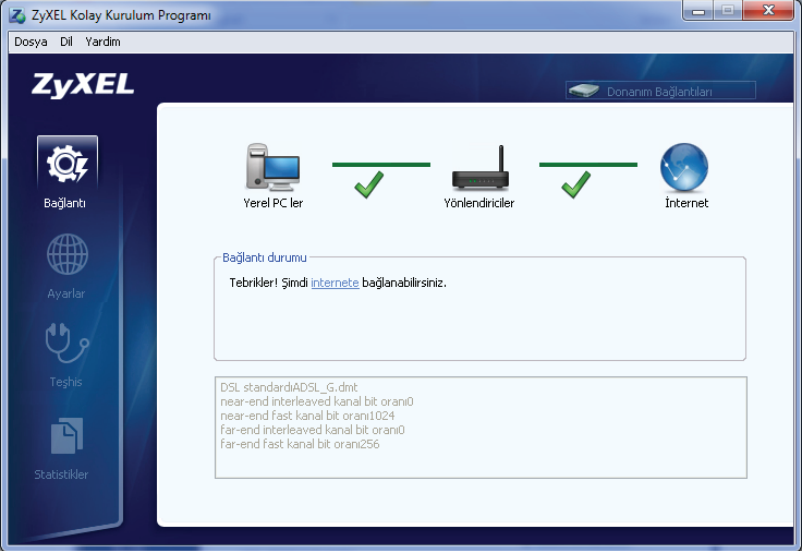

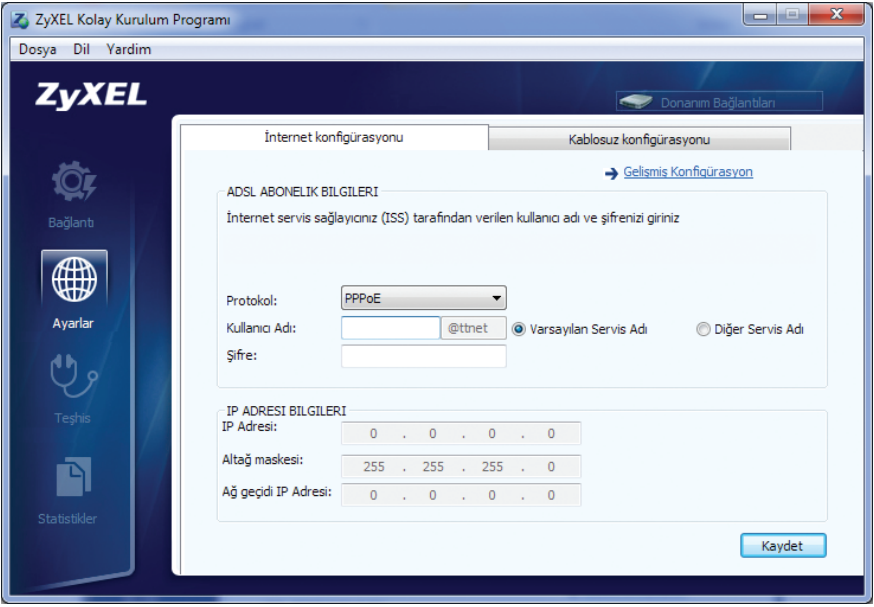

Bu ekrandaki bilgileri doldururken dikkat edilmesi gereken noktalar yukarıda bahsedilenler ile aynıdır.

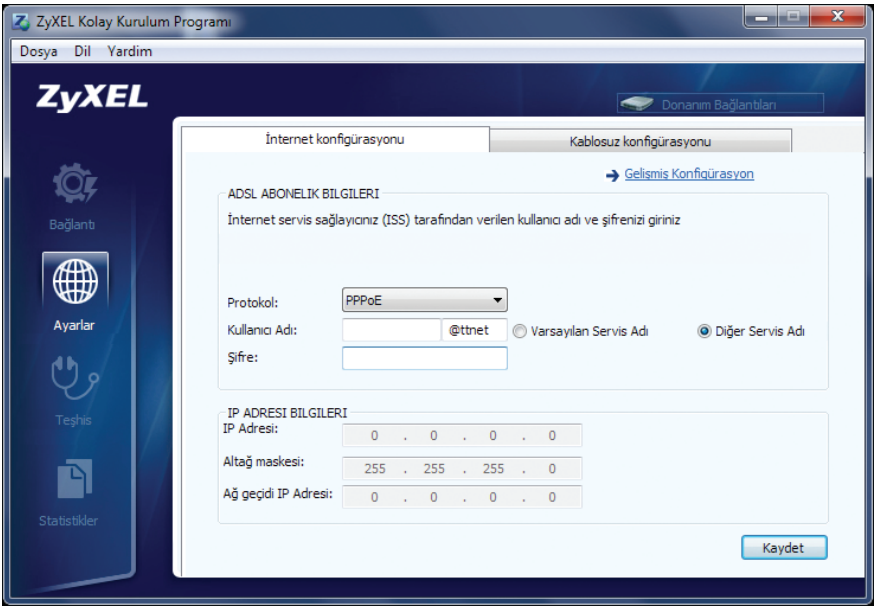

## **WEB Arayüzü Üzerinden Internet Bağlantı Ayarları**

- Kullanmakta olduğunuz web tarayıcınızı açınız ve adres satırına **192.168.1.1** yazıp Enter tuşuna basınız. Adres satırına doğru bilgileri girmenize rağmen aşağıdaki sayfa görüntülenmiyor ise bu dokümanın sonundaki **Ek.A** bölümünü inceleyiniz. **1.**
- Açılan şifre akranında **şifre** yazan alana **"ttnet"** yazınız. **2.**
- **3.** Şifrenizi yazdıktan sonra **Sisteme Giriş** butonuna tıklayınız.

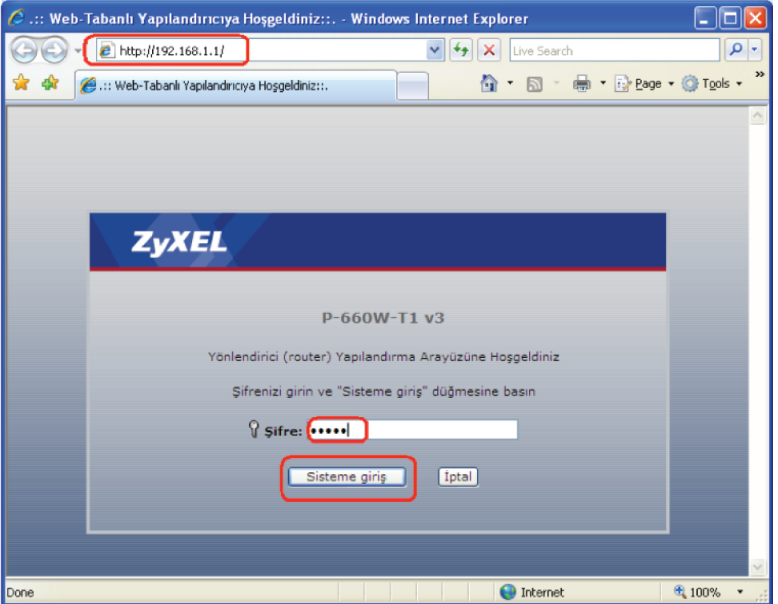

- **4.** Açılan ekranda yeni şifre oluşturmanız gerekmektedir.
- **Uygula** butonuna tıklayarak yeni şifrenizi kaydediniz. Yeni şifreniz kaydedildikten sonra modem sizi tekrar başa yönlendirerek, yeni şifreniz ile tekrar giriş yapmanızı isteyecektir. Yeni şifrenizi tuşlayarak sisteme giriniz. **5.**

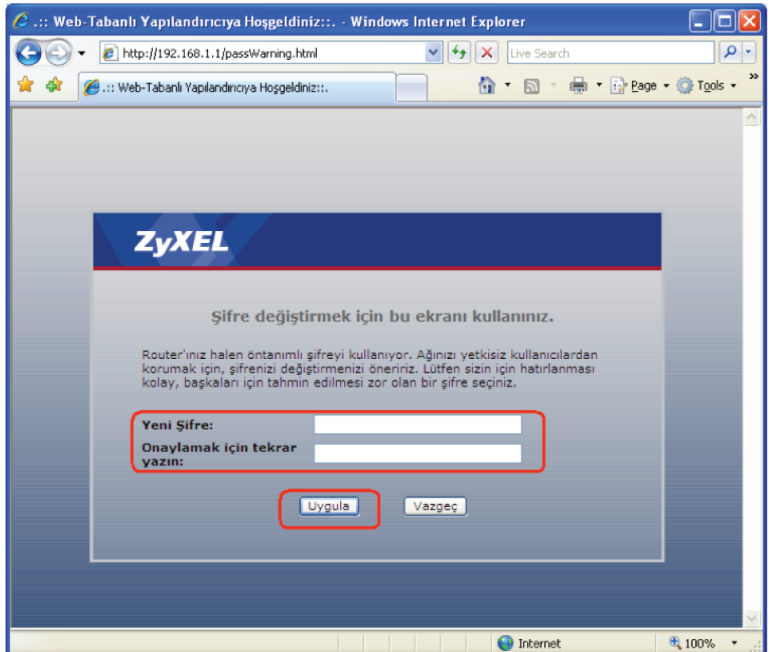

Yeni şifrenizle sisteme giriş yaptıktan sonra aşağıdaki ekran açılacaktır, burada **6. "Gelişmiş Ayarlara Gidin"** seçeneğini işaretledikten sonra her seferinde bu ekranı görmek istemiyorsanız "He zaman…" cümlesinin başındaki kutuyu işaretleyip **Uygula** butonuna basınız. Bu aşamadan sonra modeminizin yönetim arayüzü açılacaktır.

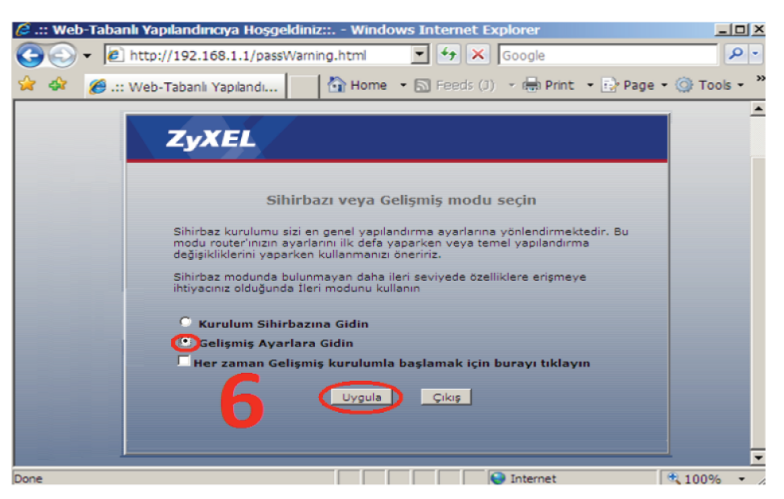

Yönetim arayüzü açıldığında sol tarafta yer alan **Ağ** menüsünden **Geniş Alan Ağı 7.** linkine tıklayınız.

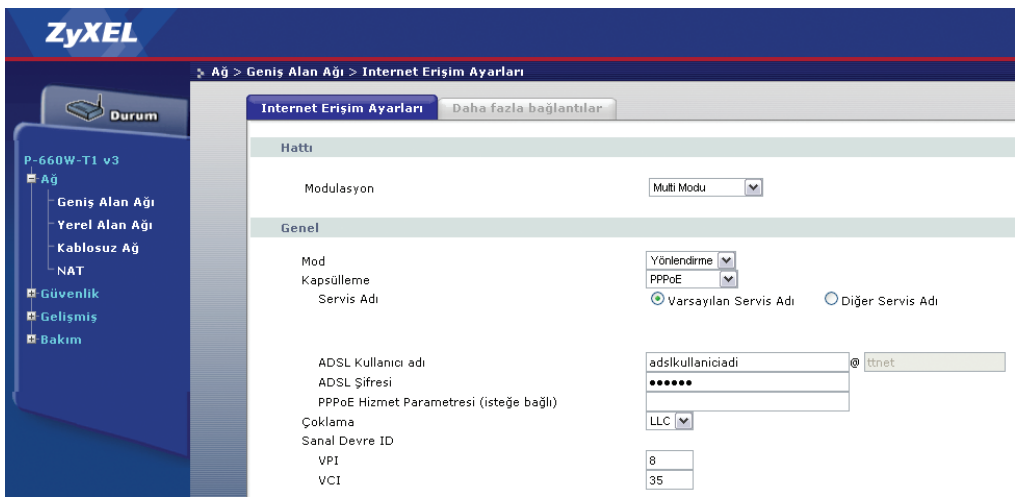

Bu pencerede ilgili yerlere Internet Servis Sağlayıcı'nızın (ISS) vermiş olduğu **8.** kullanıcı adı ve şifreyi yazınız. Varsayılan servis adı **@ttnet** olarak seçili gelmektedir.

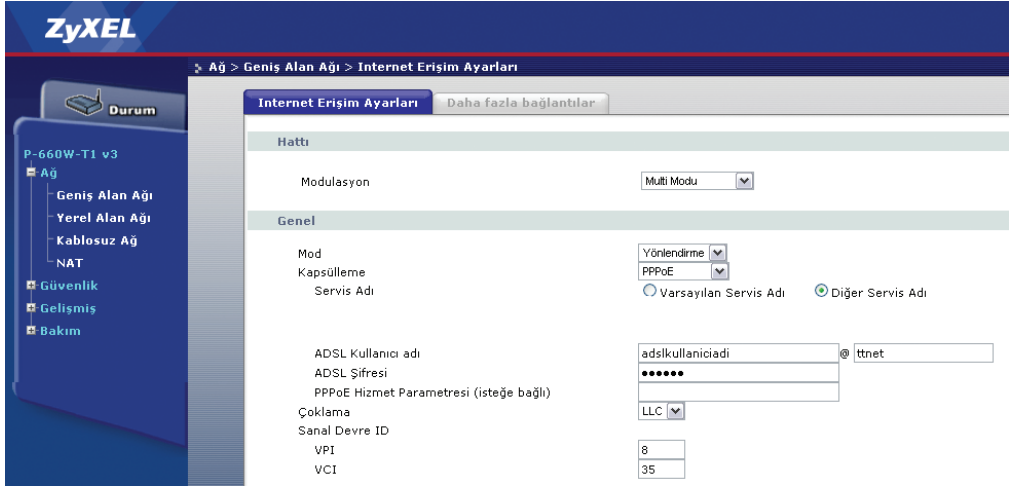

Elinizdeki belgede **@ttnet** dışında bir servis adı yazıyor ise, **"Diğer Servis Adı"** seçeneğini işaretleyip servis adı olarak belgenizde yazan servis adını yazınız.

Bu kısımda geçersiz bir servis adı girdiğinizde pencerenin en altında aşağıdaki gibi bir hata mesajı görüntülenir.

Mesaj **III. HATA: Lütfen girdiğiniz servis adını kontrol ediniz! Bu bilgi başvurunuz sonrasında size verilen belge üzerindeki ADSL Kullanıcı Adı alanında @<br>Hesaj ili sayıtladan gören yazı alan dahadır.** işaretinden sonra yer almaktadır.

**Uygula** butonuna tıklayarak ayarlarınızı kaydediniz. Bu işlemin ardından kısa bir süre sonra modeminiz servis sağlayıcınızdan IP adresi alacak ve **Internet** ışığınız yeşil yanacaktır. **9.**

Aşağıdaki ekran modeminizin WEB arayüzünün genel görünüşünü göstermektedir. Bu ana ekrandan;

- WEB arayüz dilini sağ üst köşedeki kutudan değiştirebilir, yapılandırma menülerine erişebilirsiniz.
- Cihazın modeli, yazılımı (Firmware), Servis Sağlayıcınızdan aldığı IP adresi, DSL hat durumu gibi bilgilere ulaşabilirsiniz.

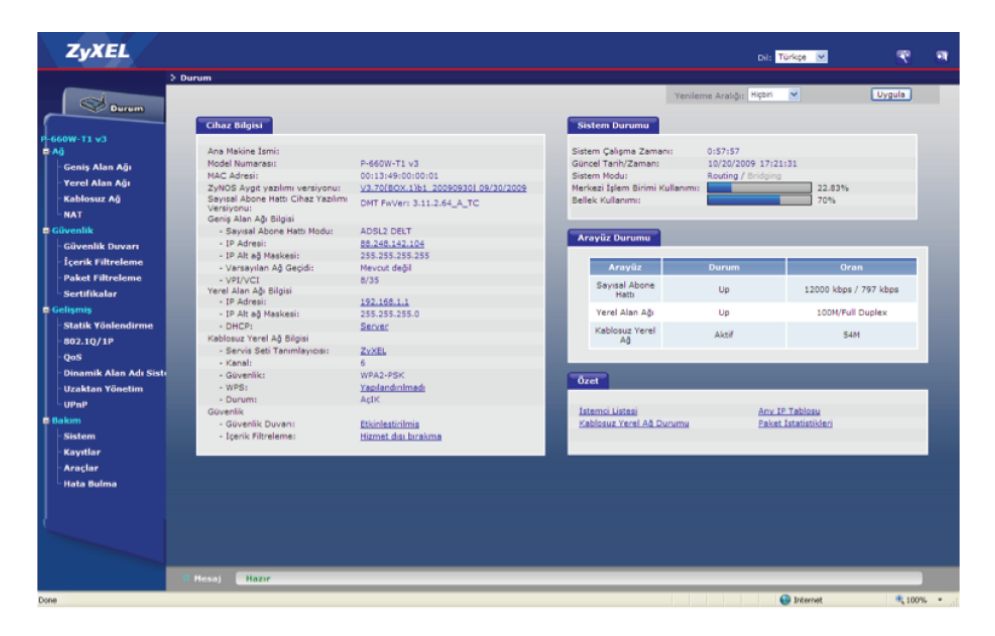

### Aşağıdaki tablo bu ekrandaki menülerde hangi işlemlerin yapılacağını kısaca anlatmaktadır.

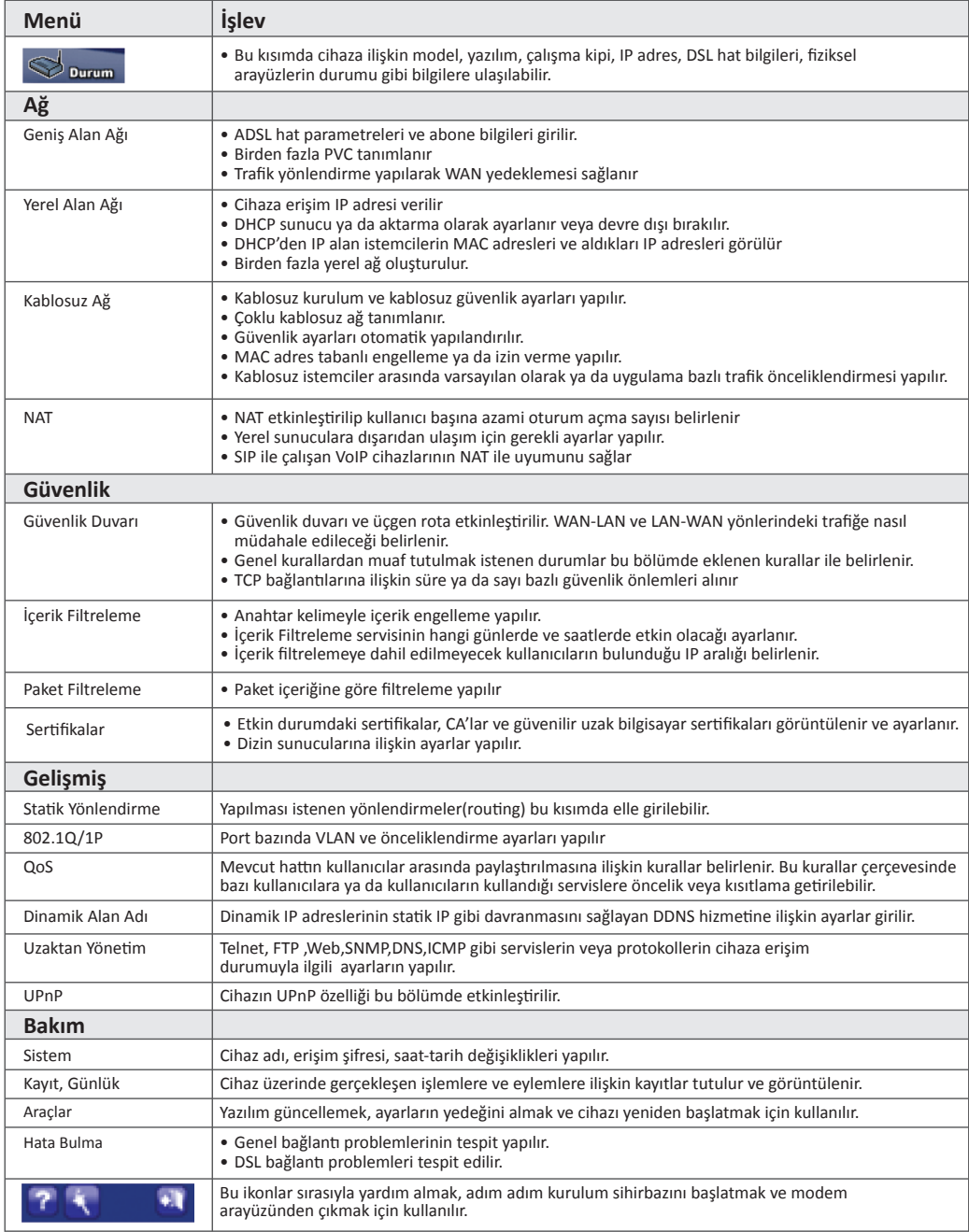

## **WEB Arayüzü Üzerinden Kablosuz Bağlantı Ayarları**

- Sol paneldeki **"Ağ"** bölümünden **"Kablosuz Ağ"** linkine tıklayınız. (İlgili ekranları **1.** kullanım kılavuzunun "Internet Bağlantı Ayarları" bölümündeki ilk 7 adımda görebilirsiniz.)
- Modeminizin Kablosuz ağ adı (SSID) ve kablosuz güvenlik şifresi fabrika ayarlarında aşağıdaki gibidir ve **bu değerler her modem için farklıdır.** Bu sayede kullanıcılar birbirlerinin şifresini tahmin edememektedir. **Fabrika ayarlarındaki Kablosuz ağ adı (SSID) ve kablosuz güvenlik şifresi modeminizin kasasının altında yazmaktadır.** Bu değerleri kullanarak modeminize güvenli bir şekilde bağlanabilirsiniz.**"Güvenlik Modu"** en yüksek seviye olan **"WPA2-PSK"** olarak seçili gelmektedir. **2.**

Fabrika ayarlarını değiştirmek istiyorsanız **"Otomatik SSID Oluşturulmasını Etkinleştir"** ve **"Otomatik Şifre Oluşturulmasını Etkinleştir"** seçeneklerinin yanındaki kutucukları temizlemeniz gerekiyor.

Kablosuz Ağ İsmi (SSID) alanına, modeminizin kablosuz bağlantı ismini yazabilirsiniz. Kablosuz kart takılı bir bilgisayardan ortamdaki kablosuz bağlantı noktaları arandığında modeminiz bu alana yazacağınız isimle görünecektir.

Güvenlik Modu kısmını WPA-PSK veya daha yüksek düzey bir şifreleme seviyesi olan WPA2-PSK olarak seçmenizi öneririz. WPA2-PSK seçtiğiniz durumda hem WPA2-PSK destekli hem de WPA-PSK destekli kablosuz cihazların aynı anda bağlanmasını istiyorsanız "WPA Uyumlu" seçeneğini işaretleyiniz. Ön Paylaşımlı Anahtar kısmına en az 8 haneli kablosuz ağ şifrenizi yazınız, şifre oluştururken harf, rakam ve standart sembollerin birçoğunu kullanabilirsiniz. Burada belirlediğiniz şifreyi bilgisayarınızla kablosuz olarak Internete bağlanmak için kullanacaksınız.

**3. Uygula** butonuna tıklayarak ayarlarınızı kaydediniz.

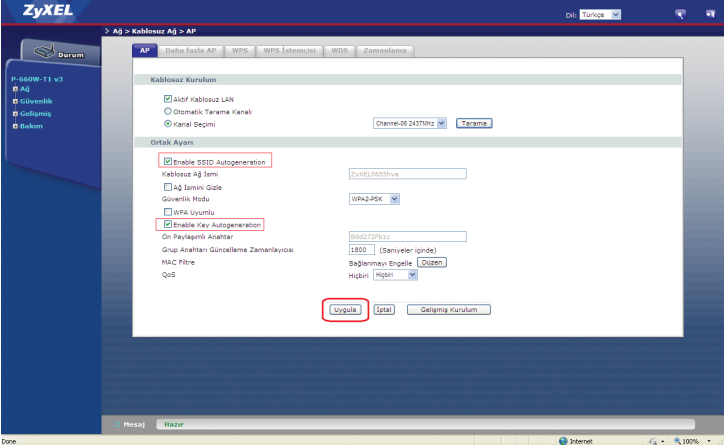

**Kablosuz ağınıza şifre koymadan modeme kablolu veya kablosuz bağlanarak Internete bağlanmak istediğinizde, Internet erişiminiz kısıtlanacak ve size kablosuz ağınıza şifre koymanız gerektiğini belirten bir uyarı ekranı gelecektir; buradaki talimatları izlediğinizde tekrar yukarıdaki şifre ekranına yönlendirileceksiniz. Ancak modeminizin kablosuz güvenliğini aktif hale getirdikten sonra kablolu veya kablosuz olarak Internet'e çıkabilirsiniz.**

### **WPS Butonuna Basarak Kablosuz Güvenlik Ayarlarını Etkinleştirme**

Kablosuz Güvenlik Ayarlarını arka paneldeki WPS/WLAN butonu ile kolayca yapılandırabilirsiniz.

- Modeminizin açık olduğundan emin olunuz. WPS destekli kablosuz ağ kartı **1.** takılı olan bilgisayarınızı modeminizin yakınına yerleştiriniz.
- Modeminiz arka panelindeki WPS butonuna 5~10 sn arası basınız. Ardından **2.** 120 sn içinde WPS uyumlu kablosuz ağ bağdaştırıcınızdaki WPS butonlarına basınız.

Hangi cihaz üzerindeki WPS butonuna ilk önce bastığınız önemli değildir. Önemli olan cihazlardan birinde WPS'e basarak aktiflendiği süreden sonra 2 dakika içerisinde diğerinde de WPS'e basılmasıdır. Modemin ön panelindeki WPS/ WLAN ışığı modeminiz WPS destekli ağ kartı ile WPS bağlantısı oluştururken yanıp söner.

## **Yazılım Güncelleme (Firmware Upgrade)**

Elinizdeki cihazda firmware upgrade için 3 seçenek mevcuttur. Bunlardan 2 tanesi otomatik firmware upgrade, diğeri de manuel firmware upgrade'dir.

### **OTOMATİK FIRMWARE UPGRADE İŞLEMİ**

Modeminize ait yeni bir yazılım(fimware) çıktığında bu yazılım servis sağlayıcınızın ACA yönetim sistemi tarafından modeminize otomatik olarak yüklenecektir.

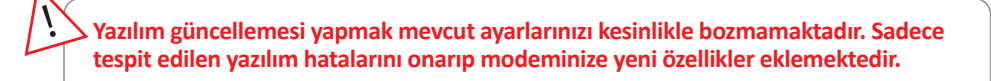

Diğer bir otomatik firmware upgrade seçeneği de FTP protokolü ile gerçekleşmektedir. Modeminiz Internet'e bağlandıktan yaklaşık 3~4 dakika sonra ve sonrasındaki her 12 saatte bir otomatik olarak güncel yazılım kontrolü yapmaktadır. Herhangi bir WEB sayfasını açtığınızda eğer o an TTNET'e ait FTP sunucularda güncel bir yazılım varsa modeminiz size aşağıdaki gibi bir uyarı ekranı getirecek ve yazılım güncellemesi yapmanızı önerecektir.

Anahtar sembolünün bulunduğu alana modeminizin şifresini yazıp "Güncelle" **1.** butonuna basınız.

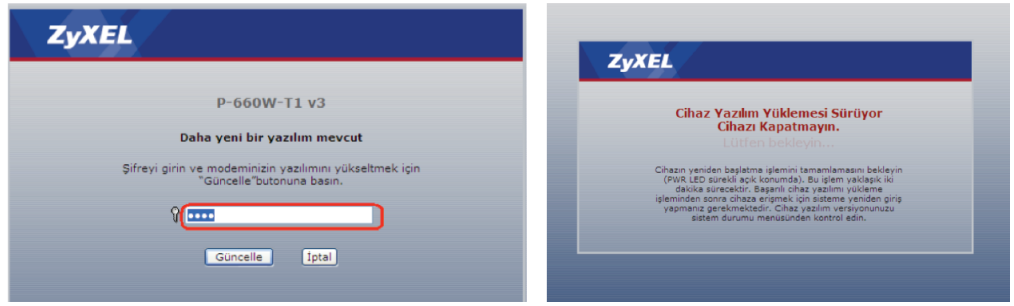

Güncelle butonuna bastıktan sonra yazılım yükleme işlemi başlatılacak ve **2.**yukarıdaki uyarı ekranı açılacaktır.

**Güncelleme işlemi süresince kesinlikle modeminizi kapamayınız ve Internet bağlantınızı kesmeyiniz, FTP sunucunun yoğunluğuna bağlı olarak yaklaşık olarak 5~7 dakika sürecek yazılım yükleme işlemi bitinceye kadar bilgisayarınızı kullanmayıp uyarı ekranında kalınız. Güncelleme işlemi bittikten sonra cihaz yeniden başlatılacak ve şifre ekranına tekrar dönecektir. Şifrenizi girerek yazılım güncellemesinin yapıldığını görebilirsiniz.**

### **FTP SUNUCUDAN MANUEL FIRMWARE UPGRADE İŞLEMİ**

FTP Sunucudan Firmware upgrade'ini manuel yapmak istiyorsanız;

- Modemin WEB arayüzüne bağlanın, varsayılan modem IP adresi 192.168.1.1, **1.** şifre "ttnet" tir.
- Sol panelden Bakım > Araçlar > Cihaz Yazılımı menüsüne geliniz, "Cihaz Yazılımı **2.** güncelleme sunucusundan Cihaz Yazılımı güncelleme işlemi" bölümündeki "Kontrol et" butonuna basınız. Eğer bu esnada FTP sunucuda modemin yazılımından daha yeni bir yazılım mevcut ise aşağıdaki "Güncelle" butonu aktif olacaktır. "Güncelle" butonuna basarak firmware upgrade işlemini başlatabilirsiniz.

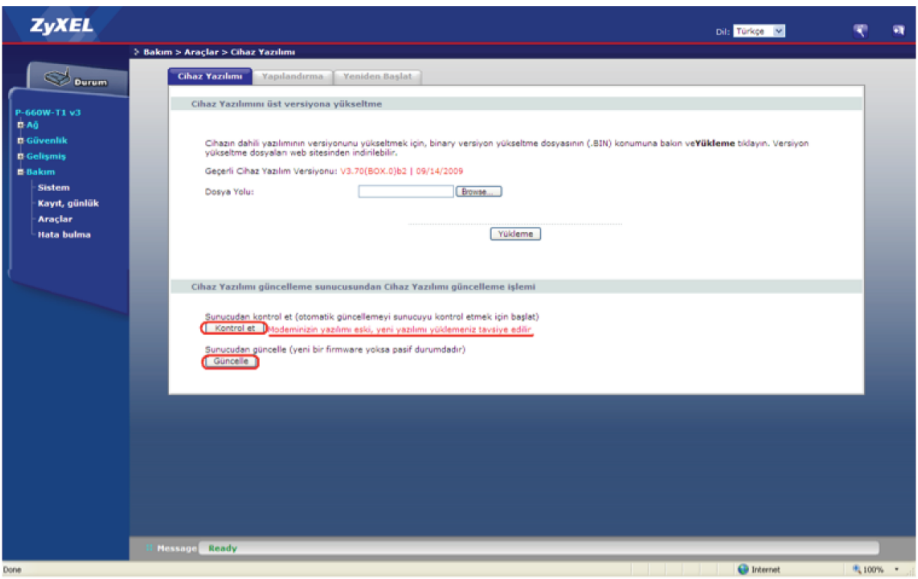

**Güncelleme işlemi süresince kesinlikle modeminizi kapamayınız ve Internet bağlantınızı kesmeyiniz, FTP sunucunun yoğunluğuna bağlı olarak yaklaşık olarak 5~7 dakika sürecek yazılım yükleme işlemi bitinceye kadar bilgisayarınızı kullanmayıp uyarı ekranında kalınız. Güncelleme işlemi bittikten sonra cihaz yeniden başlatılacak ve şifre ekranına tekrar dönecektir. Şifrenizi girerek yazılım güncellemesinin yapıldığını görebilirsiniz.**

### **Sıkça Sorulan Sorular**

#### **1. Modemimin şifresini unuttum, ne yapmam gerekiyor?**

Bu durumda cihazın fabrika ayarlarına geri döndürülmesi gerekir. Bu işleme **Reset** prosedürü denilmektedir.

**Reset Prosedürü:** Cihazın arka panelindeki gömülü reset düğmesine (WPS/WLAN butonu ile karıştırmayınız) bir kalem ya da ucu çok sivri olmayan benzer bir cisimle basılı tutarak bekleyiniz. Power ışığının yanıp sönmeye başladığını gördüğünüzde Reset işlemi başarıyla gerçekleşmiş demektir ve bu anda Reset butonundan elinizi çekiniz. Cihazın açılmasını bekledikten sonra varsayılan şifre(1234) ile modeminizin arayüzüne giriş yapabilirsiniz.

Reset sonrası fabrika ayarlarına dönüldüğü için Internet bağlantı ayarları gibi kullanıcıya özgü ayarların yeniden yapılması gerekmektedir.

#### **2. Modemimin üzerindeki DSL ışığı sürekli veya belli aralıklarla yanıp sönüyor.**

Dışarıdan gelen telefon hattını Splitter'dan çıkartıp direk modemin arkasına bağlayınız. DSL ışığınız yine sabitlenmiyor ise servis sağlayıcınızla irtibata geçip hattınızı kontrol ettiriniz.

#### **3. Kurulumu doğru bir şekilde yaptım ve DSL ışığım sabit yanıyor; ancak Internet ışığım yanmıyor.**

Bu durumda modeminiz servis sağlayıcıdan IP alamıyor demektir. Servis sağlayıcınızla irtibata geçerek bu konuda arıza kaydı vermenizi öneririz.

#### **4. Modemimin Power ışığı sabitlenmiyor sürekli yanıp sönüyor.**

#### **Hardware Reset Prosedürü:**

Modeminizi kapatınız ve kapalı konumda iken reset düğmesine basılı tutarak modemi açınız. 30 saniye kadar bekleyip reset düğmesini bırakınız. Power ışığı sabitlenirse modeminiz resetlenmiş olacak ve Internet bağlantı ayarlarını yeniden yapmanız gerekecektir. Eğer power ışığı yine sabitlenmez ise lütfen ürünü tamir-bakım işlemi için çağrı merkezimizden arıza takip numarası aldıktan sonra teknik servis adresimize yollayınız.

#### **5. Internete girebiliyorum fakat kısa aralıklarla internetim kopuyor.**

Kopma olduğu anlarda modemdeki DSL ışığını gözlemleyiniz, eğer Internet bağlantınızın kesilmesi esnasında DSL ışığı sönüp yanıyor ve problem bu şekilde tekrarlanıyor ise kullandığınız splitter buna sebep oluyor olabilir ya da hattınızla ilgili servis sağlayıcı kaynaklı bir problem olabilir. Bu durumda servis sağlayıcınızla irtibata geçiniz. Eğer kesinti anında modem üzerindeki bütün ışıklar olması gerektiği gibi yanıyor ise ZyXEL çağrı merkeziyle irtibata geçiniz.

#### **6. Kurulumu yaptım fakat herhangi bir WEB sayfasını açtığımda Servis Sağlayıcı'mın yönlendirme sayfasına yönlendiriliyorum. Explorer adres satırında 172 veya 212 ile başlayan bir adres görüyorum.**

Bu sayfaya kurulum esnasında size verilen kullanıcı adı ve şifrenizi ilgili alanlara doğru bir şekilde girmediğinizden dolayı yönlendiriliyorsunuz. Kullanıcı adı ve şifrenizi doğru girdiğinizden emin olunuz.

#### **7. Internete girebiliyorum fakat MSN'e giremiyorum.**

Bu sorun MSN ayarlarınızdan veya bilgisayarınızdaki birtakım ayarlardan kaynaklanabilir (zaman ayarları, registry ayarları, DNS ayarları). Bilgisayarınıza elle DNS adresi girdiyseniz veya modemdeki DNS adreslerini kendiniz belirlediyseniz bu ayarları otomatiğe çekiniz.

#### **8. Modemin arkasına tek PC bağlayınca problem yok, ama ağa bağlayınca DSL ışığı yanmasına rağmen Internet'e çıkamıyoruz.**

Bunun en bilinen sebebi bazı virüs tipleri nedeniyle bilgisayarların aşırı miktarda, aynı anda 1000 üzeri, Internet erişim isteğini Routera göndermesidir. Bu durumda router bu istekleri karşılamaya çalışırken diğer talepleri karşılayamaz veya geç karşılar. Router'un NAT tablosu sürekli aşırı işlemden meşguldur. Modeme virüsten temiz bir bilgisayarla telnet ile bağlanın, "ip nat hashTable wanif0" komutunu girin. Bu komut NAT tablosunu gösterir. "Internal-IP" kısmında genelde hep aynı IP adresi görüyorsanız ve bu IP adresinin görüldüğü satırın "External-IP :Port" kısmında viruslerin kendilerini yaymak için kullandığı portları (445,135 vb..) görüyorsanız, "Internal-IP" adresi bu olan bilgisayarın virus temizliğini yapmanız gerekmekte veya bu portu içeriden dışarıya kapatmanız gerekir. Bu filtreyi koymak için kılavuzda Firewall bölümünde anlatılan kural oluşturma işlemine bakınız.

#### **9. Internet Explorer'ı açtığımda her seferinde aşağıdaki hata ekranını (No DSL connection) görüyorum.**

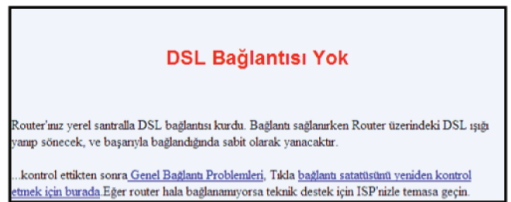

Explorer'ı açtığınızda bu uyarıyı alıyorsanız DSL hattınızın bağlı olduğundan ve DSL ışığınızın yandığından emin olun. Şayet yanmıyorsa Splitter ya da splitter bağlantılarında bir problem olabilir veya hattınız kullanıma kapalı ya da arızalı olabilir.

#### **10. ZyXEL router'da port yönlendirmesi yaptım. Yerel ağımda web sunucum var. www.abc.com isimli web sayfama dışarıdan ulaşılabiliyor ama lokaldeki kullanıcılar ulaşamıyor. Sebebi nedir?**

ZyXEL ADSL routerlarda port yönlendirmesi yaptıktan sonra lokalda ki PC'ye (port yönlendirmesi yapılmış PC'ye) dış ip adresini (veya domain adını) yazarak erişmek istiyorsanız;

Bilgisayarınızda Başlat→Çalıştır a tıklayıp "telnet 192.168.1.1" yazarak modeme bağlanınız ve aşağıdaki komutları uygulayınız.

**"sys edit autoexec.net"** yazın. Seçenekler çıkacaktır

"i" harfine basın. Daha sonra **"ip nat loopback on"** yazın. **"x"** tuşuna basıp save edin.

**"sys view autoexec.net"** yazıp yazdığımız komutun eklendiğini görebilirsiniz. Değişikliklerin aktif olması için cihazı kapatıp açınız.

#### **11. ZyXEL ile ilgili teknik yardımı ve güncel bilgileri nereden alabiliriz.**

http://www.zyxel.com.tr Türkiye adresinden ulaşabilirsiniz. Bu adres üzerinden güncel sık sorulan sorular ve cevaplarına ulaşabilir, teknik ve ürün bilgisi mesajlarınızı gönderebilir, ürününüzün güncel yazılımlarını ücretsiz olarak edinebilirsiniz. ZyXEL Teknik Destek: **444 1 150** 

## **EK A**

Sarı kabloyu doğru bir şekilde bağlamanıza rağmen, **"sayfa görüntülenemiyor"** hatası alıyorsanız bunun birkaç nedeni olabilir;

- **a.** Bilgisayarınızın IP ayarları daha önceden elle yapılandırılmış ve değiştirilmiş olabilir.
- **b.** Ethernet kartınızın sürücüsü zarar görmüş olabilir.

İlgili ayarlar için bilgisayarcınıza başvurmayı önermekle beraber temel IP yapılandırma ayarlarını şu şekilde özetleyebiliriz.

Bilgisayarınızda **Başlat(Start) → Denetim Masası(Control Panel) → Ağ Bağlantıları (Network Connections) → Yerel Ağ Bağlantısı Özellikleri(Local Area Connection) → TCP/ IP özellikleri** menülerini tıklayarak aşağıdaki ekrana ulaşınız. Burada "Otomatik Olarak IP adresi al" ve "DNS sunucusu adresini otomatik olarak al" satırlarını işaretleyip **"Tamam"** a basarak bu ekranlardan çıkınız. **1.**

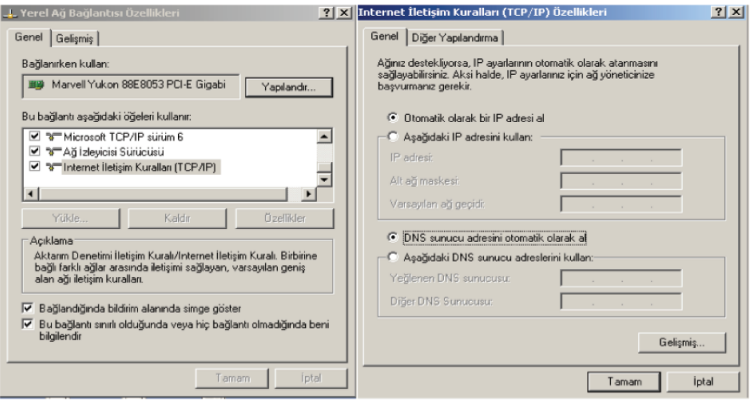

Eğer ethernet kartınız yine de IP alamıyor ise IP adresini elle vermeyi deneyebilirsiniz. Bunun için aşağıdaki ekranda yer alan değerleri giriniz.

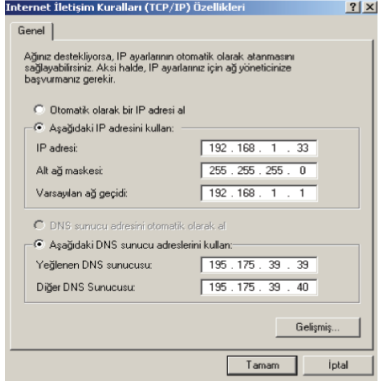

## **Arıza Takip Prosedürü**

Yukarıdaki problemlerin dışında başka bir problemle karşılaşırsanız aşağıdaki adımları takip ediniz.

- 1. Eğer İnternete bağlanabiliyorsanız öncelikle www.zyxel.com.tr adresimizi ziyaret edip teknik destek bilgilerine bakınız veya destek@zyxel.com.tr ye mail atınız.
- Internet'e bağlanamıyorsanız öncelikle TTNET Çağrı Merkezini 444 0375 no'lu numaradan **2.** arayınız. Probleminiz servis sağlayıcınız kaynaklı olabilir.
- TTNET Çağrı merkezini aradıktan ve servis sağlayıcı kaynaklı bir problem olmadığı **3.** anlaşıldıktan sonra ZyXEL Destek Hattı (444 1 150) aranmalı ve arıza hakkında teknik destek personelimizle görüşülmelidir. Arıza ve sorunların büyük kısmı telefonda teknik destek uzmanlarıyla görüşülerek çözülebilmektedir.
- Eğer ürününüzde fiziksel bir problem ya da yazılımsal bir sorun oluştuğu kesinleşirse, **4.**öncelikle 444 1 150 numaralı çağrı merkezimizden **arıza takip numarası** isteyip bu numarayı gönderdiğiniz ürünün uygun bir yerine yapıştırarak, anlaşmalı kargo firmamız ile karşı ödemeli olarak aşağıdaki teknik servis adresimize gönderebilirsiniz. **Anlaşmalı kargo firmamızı çağrı merkezimizden öğrenebilirsiniz.** Arızalı modeminiz 7 gün içerisinde size geri gönderilecektir.

**Adres:** Kaptanpaşa Mahallesi Piyale Paşa Bulvarı, Ortadoğu Plaza No:73 Kat: 6, Okmeydanı Şişli. 34484 İstanbul /Türkiye, ZyXEL İletişim Teknolojileri.

**Ürünün posta / kargo bedeli anlaşmalı kargo firması kullanıldığında ZyXEL tarafından karşılanır.**

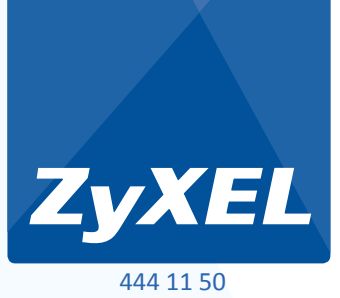

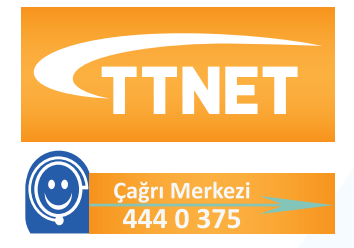

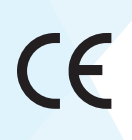